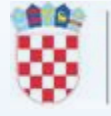

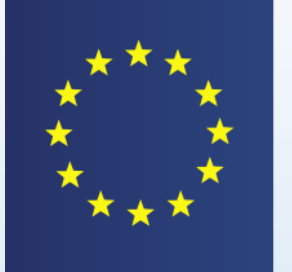

**TRACES Trade Control** and Expert System

# **NOVOSTI U KORIŠTENJU TRACES SUSTAVA U MEĐUNARODNOM PROMETU**

dr.sc. Vlatka Erman Oštrić, dr.med.vet.

*Odjel za upravljanje i nadzor IMSOC sustava DIRH, Šubićeva 29, 10 000 Zagreb*

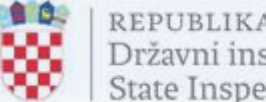

### **Uvod – EU Login i TRACES NT sustav**

- **EU Login** → servis EK za provjeru autentičnosti korisnika
- prijava na EU Login servis prethodi prijavi u TRACES sustav ali i drugim različitim web-aplikacijama EK uz primjenu iste adrese e-pošte i zaporke – upute za prijavu (DIRH, EK)
- **TRACES NT** → višejezični mrežni alat kojim upravlja Europska komisija i jedna od sistemskih komponenti IMSOČ sustava
- služi za obavještavanje, certificiranje i nadziranje trgovine živ., proizvodima živ. podrijetla, mješovitim proizvodima, nusproizvodima živ. podrijetla, dobivenim proizvodima, sijenom i slamom, hranom i hranom za živ. neživ. podrijetla, biljem, biljnim proizvodima i drugim predmetima, proizvodima organskog podrijetla te neobrađenim drvenim trupcima, usitnjenim drvom i sječkom
- **osigurava** bolju sljedivost i praćenje, razmjenu informacija, ubrzavanje administrativnih postupaka, upravljanje rizikom

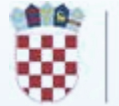

### **Aktivacija višestruke provjere autentičnosti EU Login korisničkog računa**

- višestruka (multifaktorska) autentifikacija MFA = višestruka provjera autentičnosti
- do 11. lipnja 2024. pristup TRACES-u moguć samo s lozinkom
- nakon 11. lipnja 2024. godine MFA (EU Login Mobile App + pin/otisak prsta ili QR kod…); pristup samo s lozinkom više nije moguć
- upute (EK, DIRH), video EK [https://audiovisual.ec.europa.eu/en/video/I-](https://audiovisual.ec.europa.eu/en/video/I-231618)[231618](https://audiovisual.ec.europa.eu/en/video/I-231618)

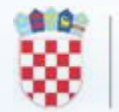

## **Podešavanje MFA**

- kreiranje EU Login računa: na glavnoj stranici EU Login-a kliknuti na poveznicu <https://webgate.ec.europa.eu/cas/login> "*Kreiraj račun*" ("*Create an account*")
- kreiran EU Login račun prijava s korisničkim imenom i lozinkom za TRACES (*EU Login account*)
- jednostruka provjera autentičnosti korisničko ime + lozinka
- dvostruka provjera autentičnosti EU Login Mobile App + pin/otisak prsta ili QR kod i dr.

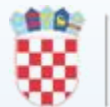

### **Podešavanje EU Login računa na dvostruku provjeru autentičnosti**

• <https://webgate.ec.europa.eu/cas> - prijava s korisničkim imenom i lozinkom za

TRACES – slijediti upute

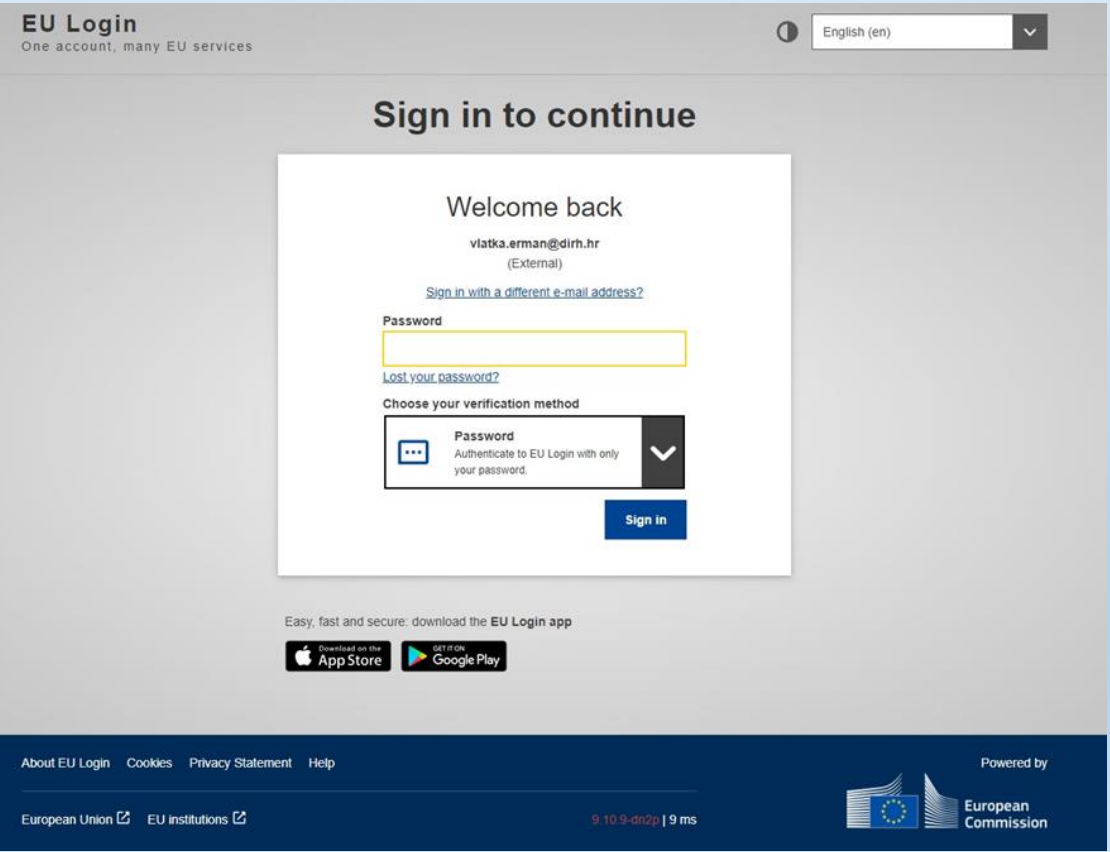

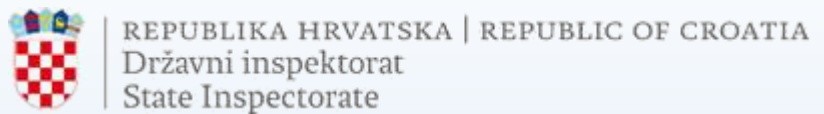

#### **Aktivacija u konfiguraciji računa za EU Login**: Moj račun (*My account*) > Konfiguriraj moj račun (*Configure my account*)

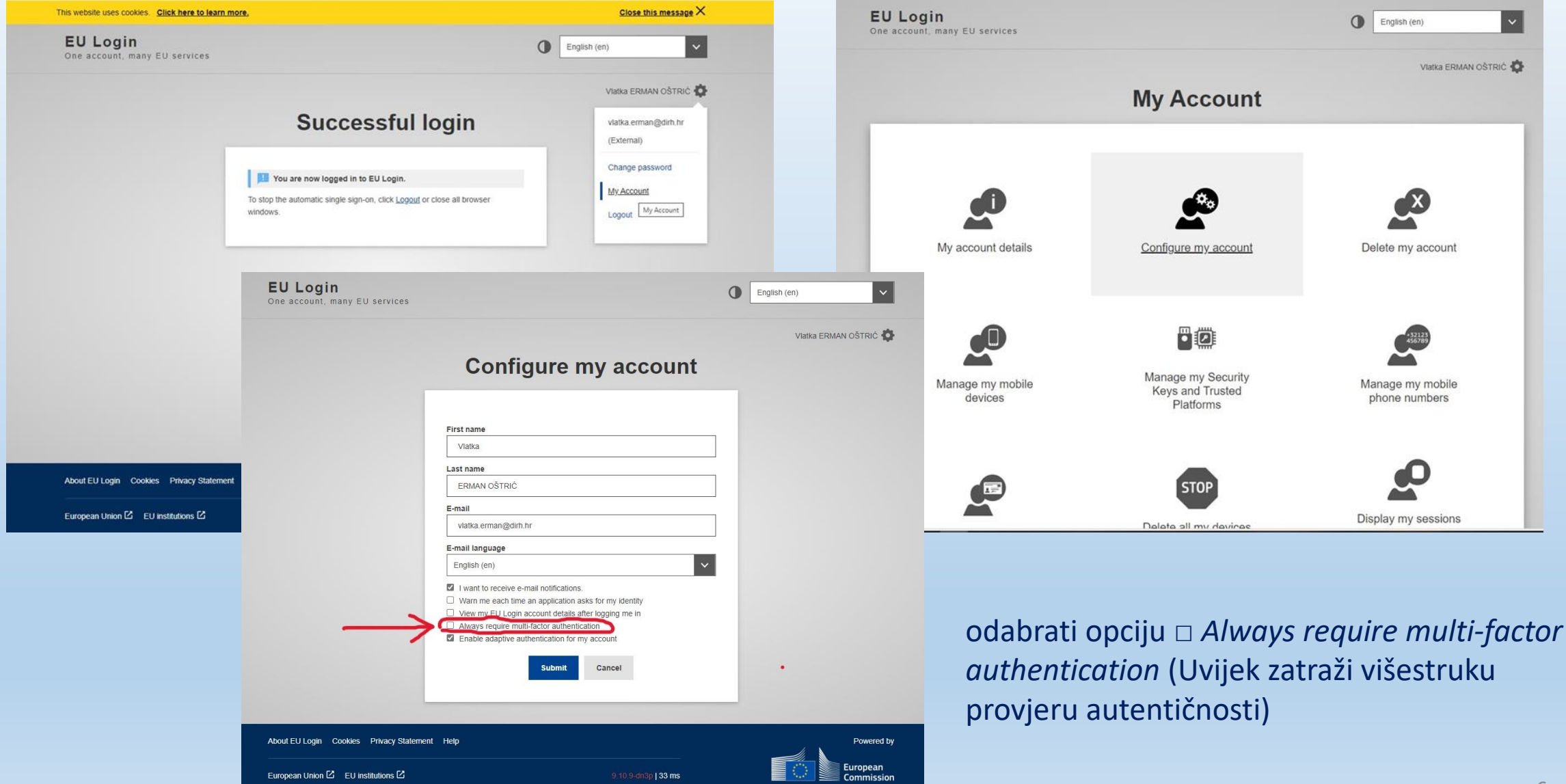

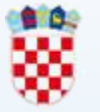

### **Dodavanje mobilnog uređaja**

• u korisničkom EU Login računu (My account) odabrati "Manage my mobile *devices*"

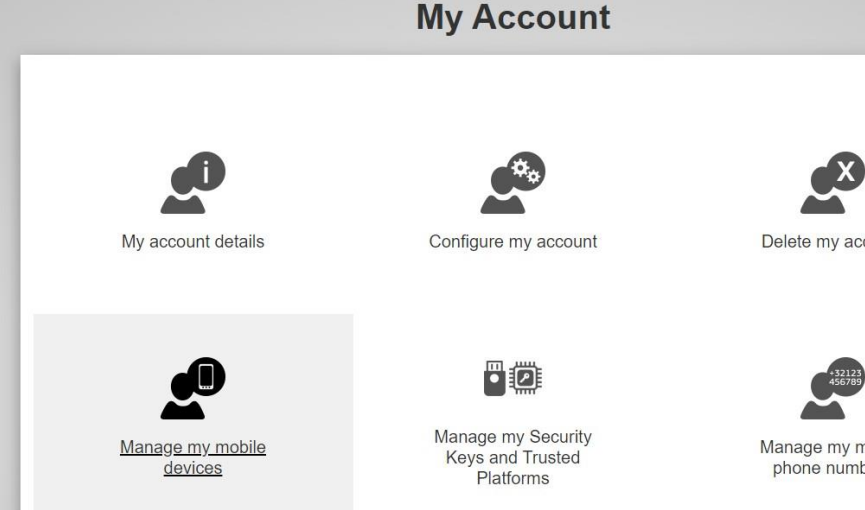

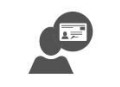

Manage my elDs

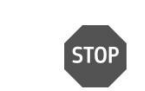

Delete all my devices and eID (PANIC)

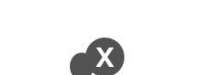

account

ny mobile umbers

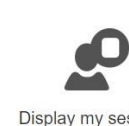

Display my sessions You can view the sessions opened for visited applications.

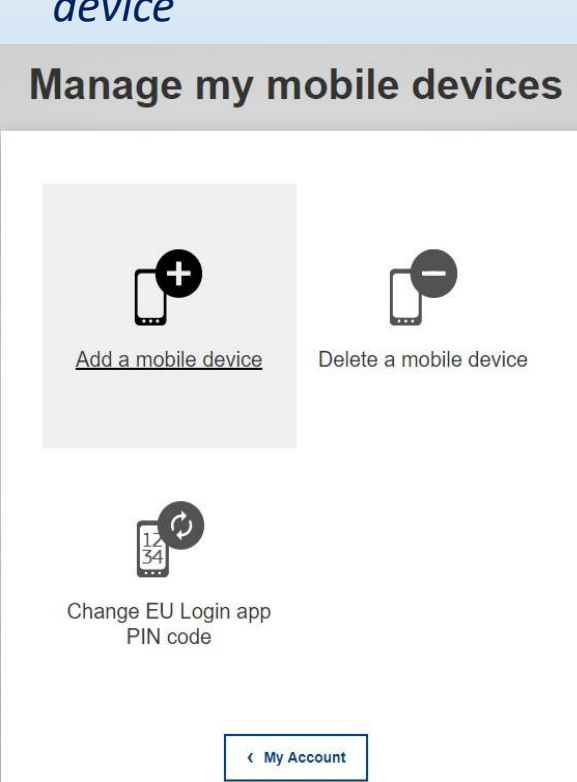

• odabrati "*Add a mobile*

*device*"

- odabrati naziv uređaja te 4 znamenkasti PIN
- potvrditi PIN

#### Add a mobile device

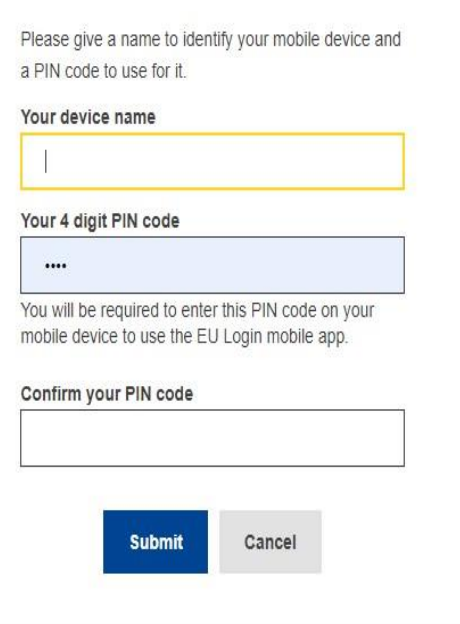

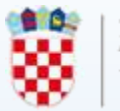

### **Podešavanje biometrijske autentifikacije (otisak prsta)**

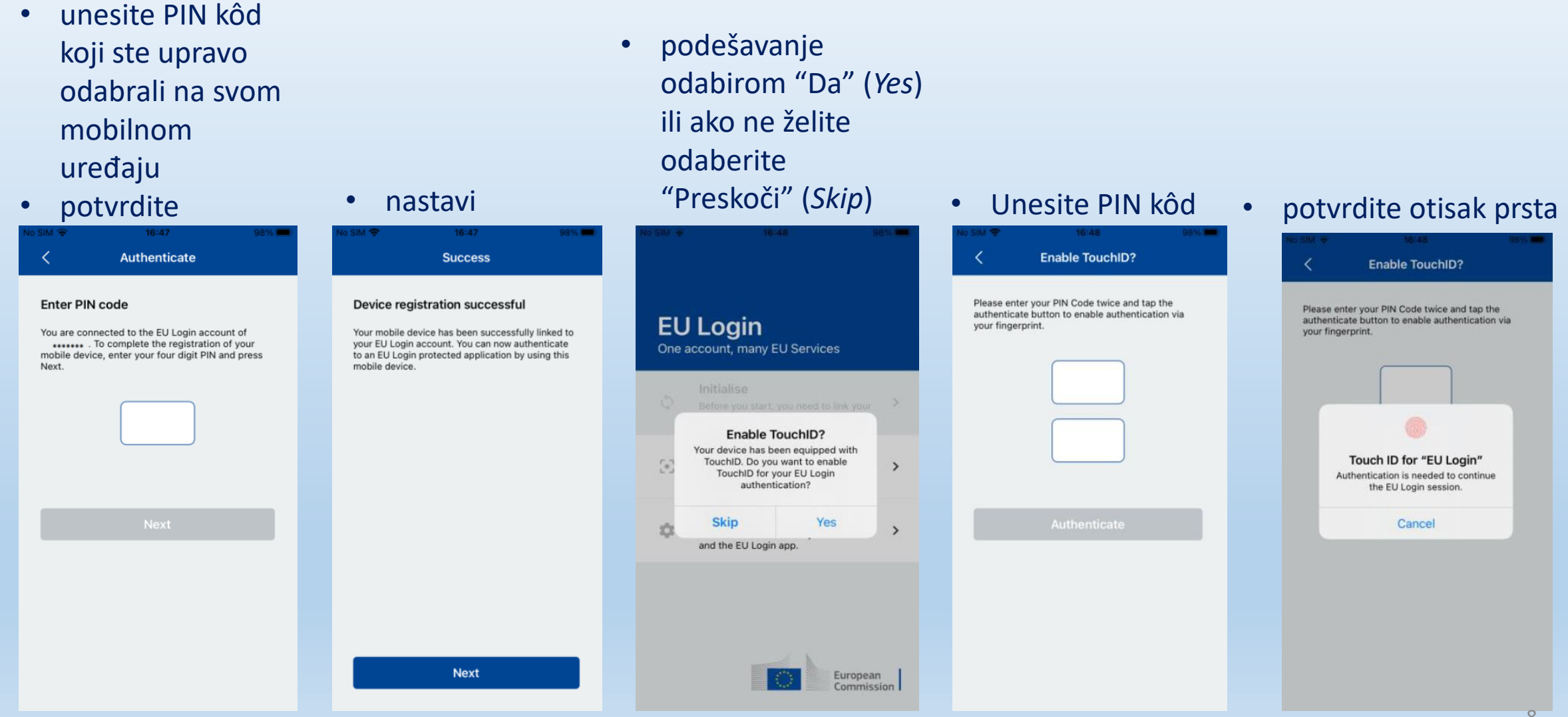

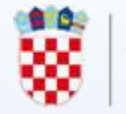

### **Postavljanje broja telefona mobilnog uređaja**

• odabrati "*Manage my mobile phone numbers*"

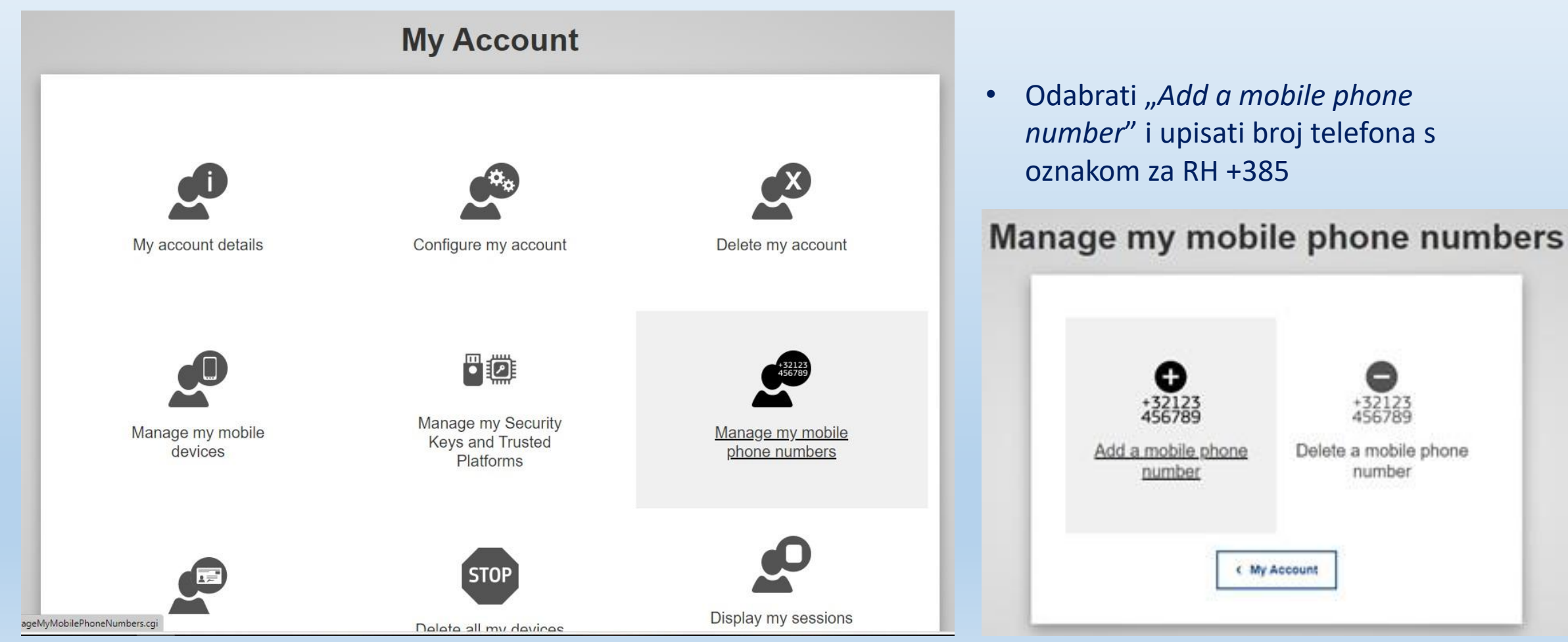

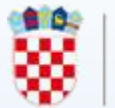

#### $\bullet\bullet\bullet$ **EU Login Mobile App PIN kôd**   $\bullet\bullet\bullet$  $\bullet\bullet\bullet$

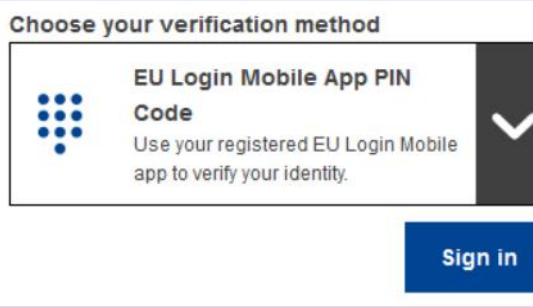

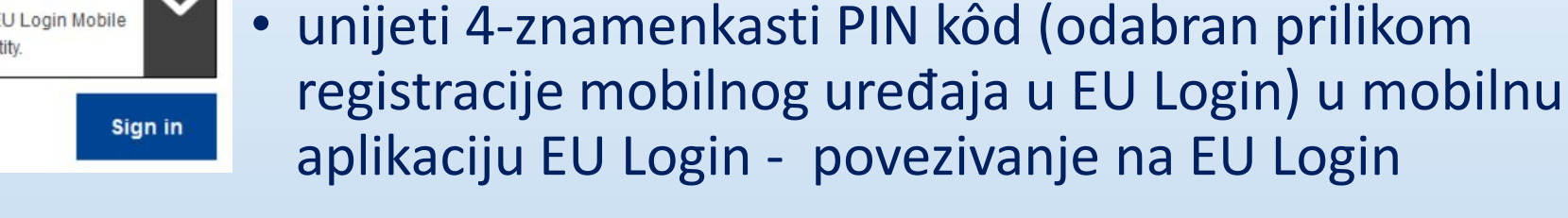

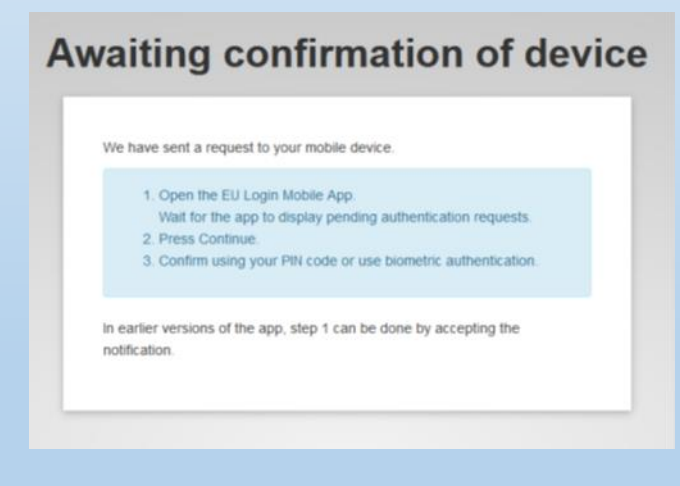

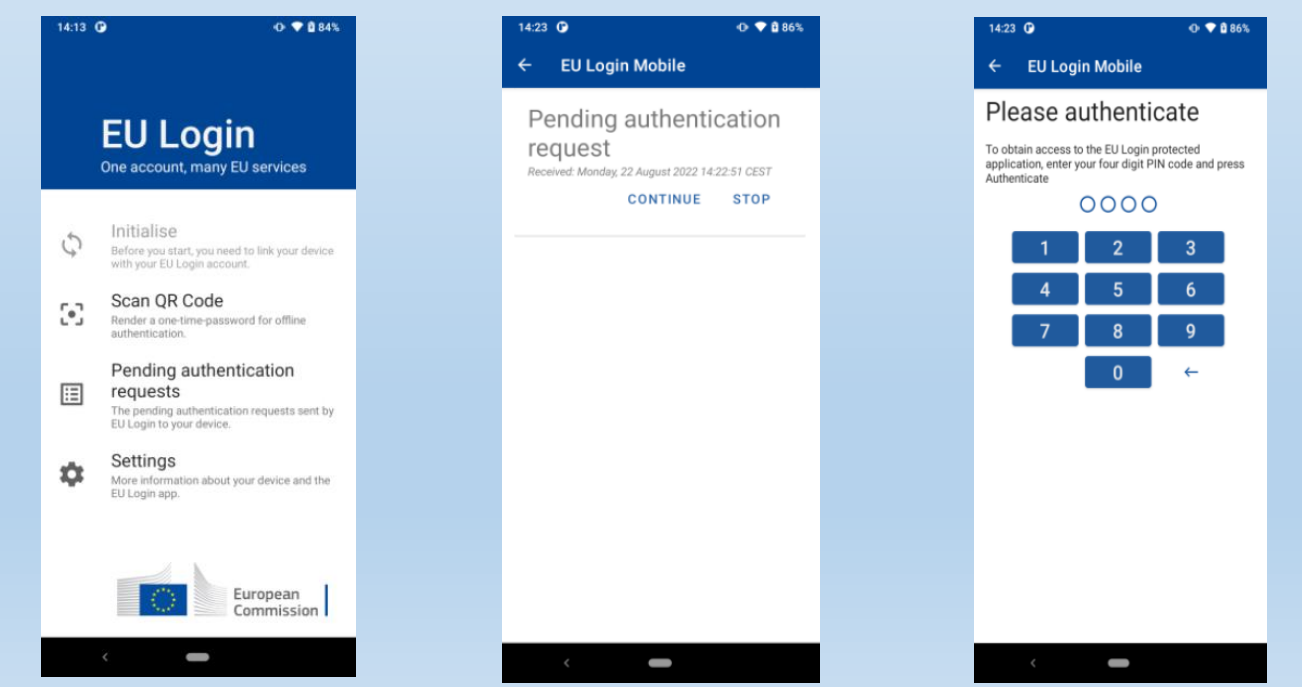

• potrebna internetska veza na mobilnom uređaju

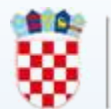

### **H& EU Login Mobile App QR kôd**

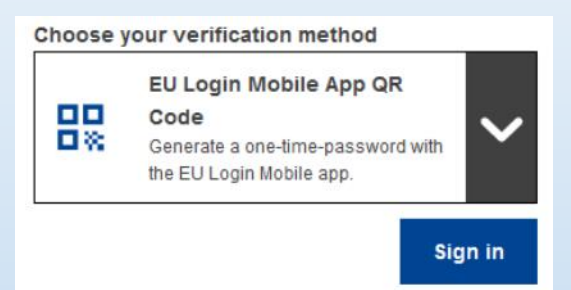

- mobilni uređaj bez internetske veze
- skenirati QR kôd pomoću mobilne aplikacije EU Login → jednokratna zaporka → veza s računalom

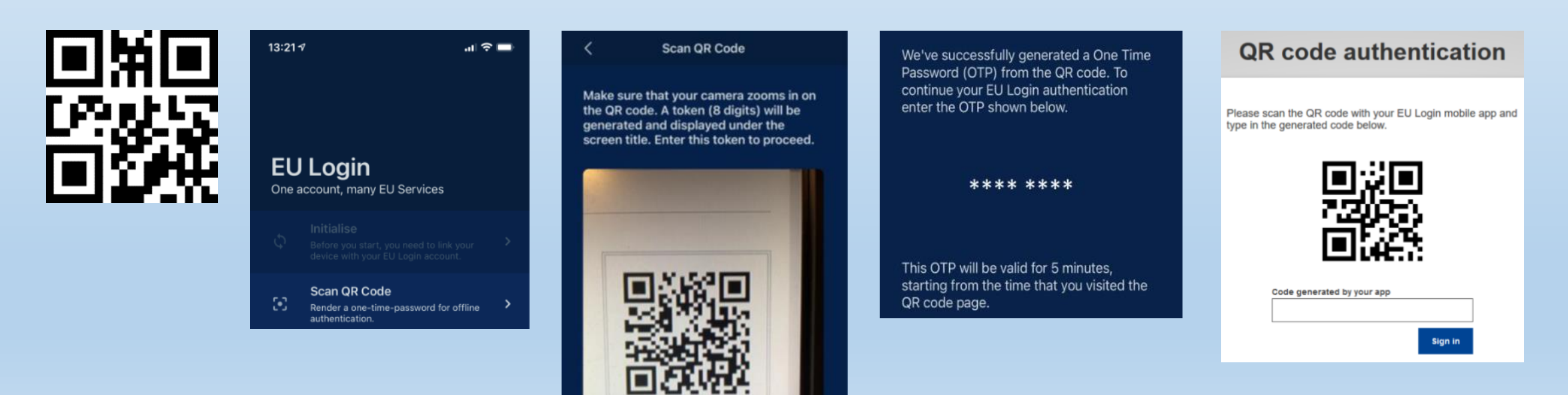

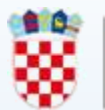

## **On mobile autentifikacija**

Choose your verification method

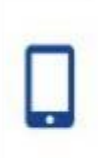

 $\overline{\mathbf{a}}$ 

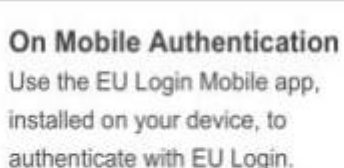

Sign in

- Autentifikacija (pregled) na mobilnom uređaju
- EU Login mobilna aplikacija prethodno instalirana i inicijalizirana na dotičnom uređaju
- 4-znamenkasti pin ili otisak prsta

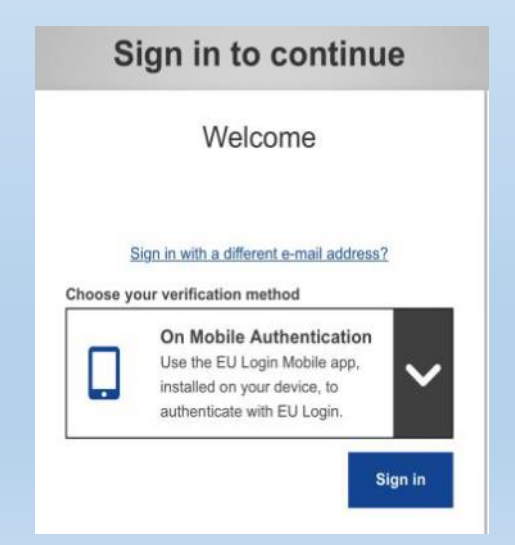

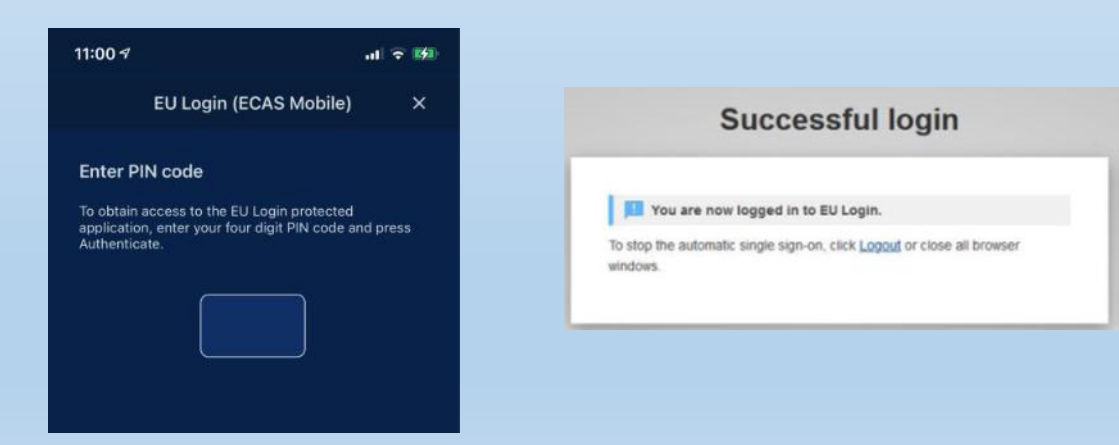

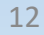

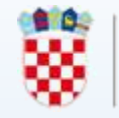

### **Mobilni telefon + SMS**

- prijava na EU Login račun koristeći mobilni telefon + SMS
- prethodno postavljen broja telefona mobilnog uređaja

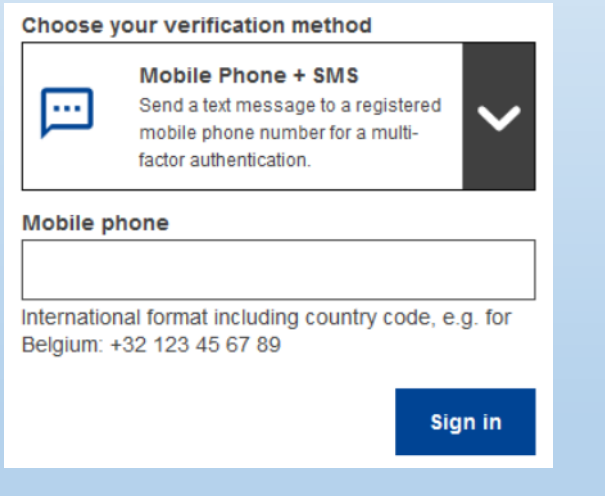

#### Sign in to continue

#### Authentication by SMS text challenge

Enter the challenge sent to your mobile phone by SMS text message. It might take several minutes for the message to reach your mobile phone

#### Mobile phone number

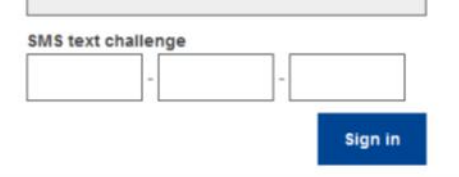

### **Instaliranje i inicijalizacija EU Login mobilne aplikacije (Mobile App)**

• EU Login mobilna aplikacija (*EU Login Mobile App*)

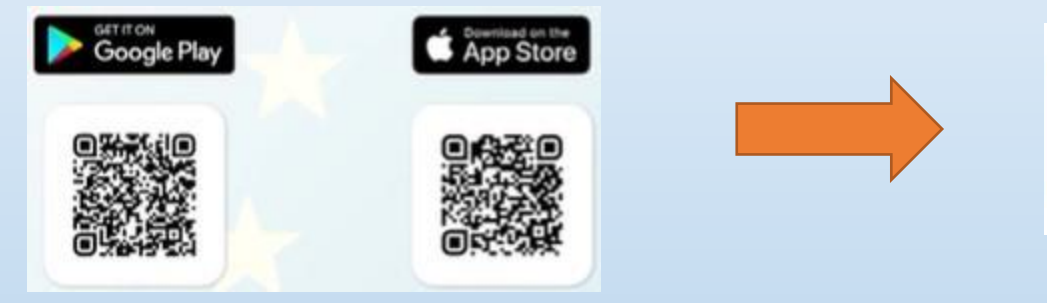

- potrebna inicijalizacija postupak koji osim mobilnog uređaja zahtijeva i osobno računalo
- dopustiti obavijesti (*Allow Notifications*)

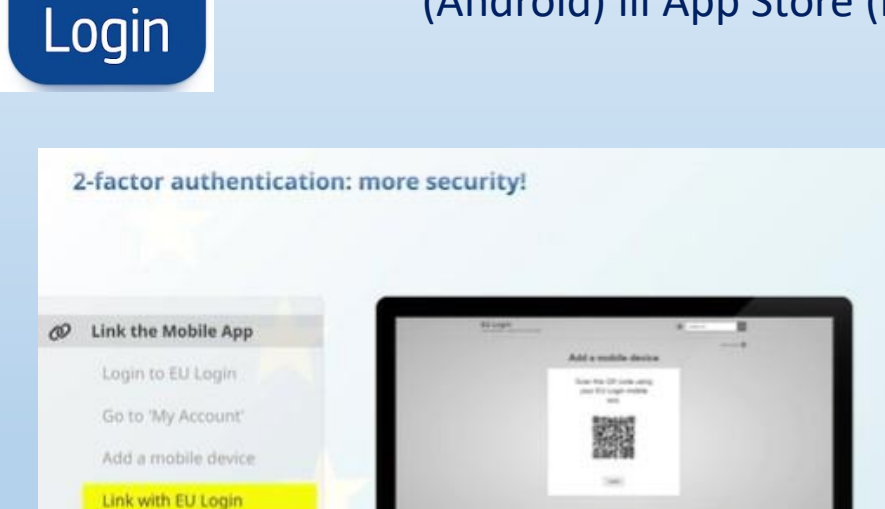

Mobile App @ PIN Code

Mobile App O QR Code

Besplatna aplikacija - Google Play

(Android) ili App Store (iOS)

ni h—

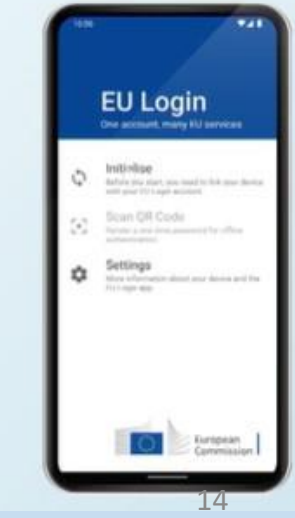

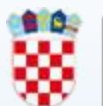

#### **Scan QR Code**

Make sure that your camera zooms in on the QR code. A token (8 digits) will be generated and displayed under the screen title. Enter this token to proceed.

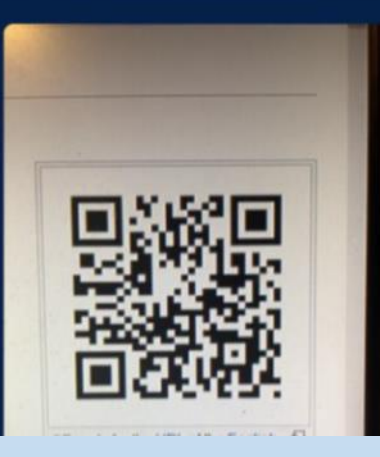

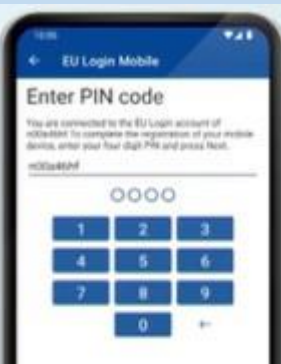

 $\rightarrow$  1. skener QR kôda pokreće se na vašem mobilnom uređaju i QR kôd se prikazuje na zaslonu vašeg računala

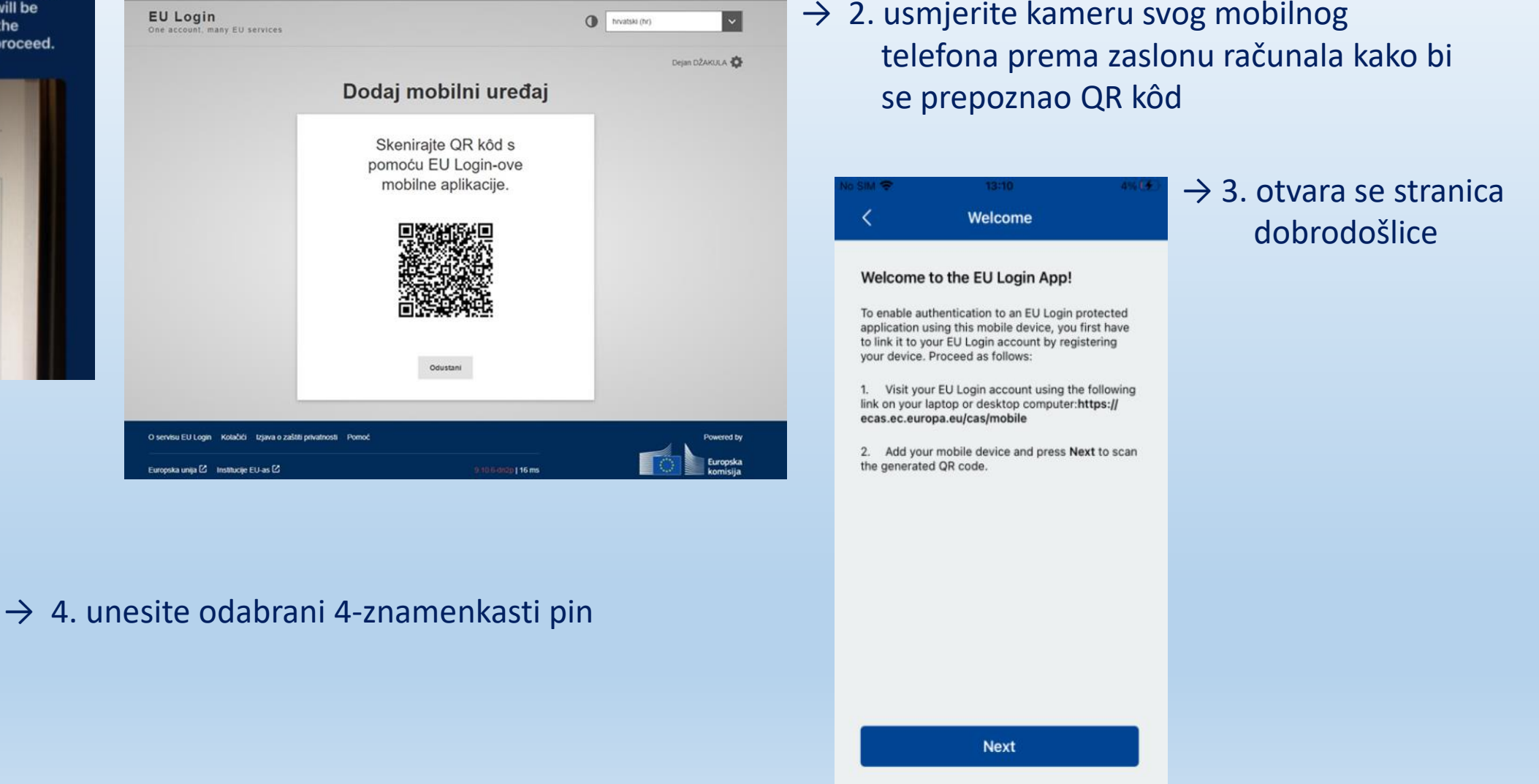

### **Postupak prijave na EU Login račun s EU login mobilnom aplikacijom**

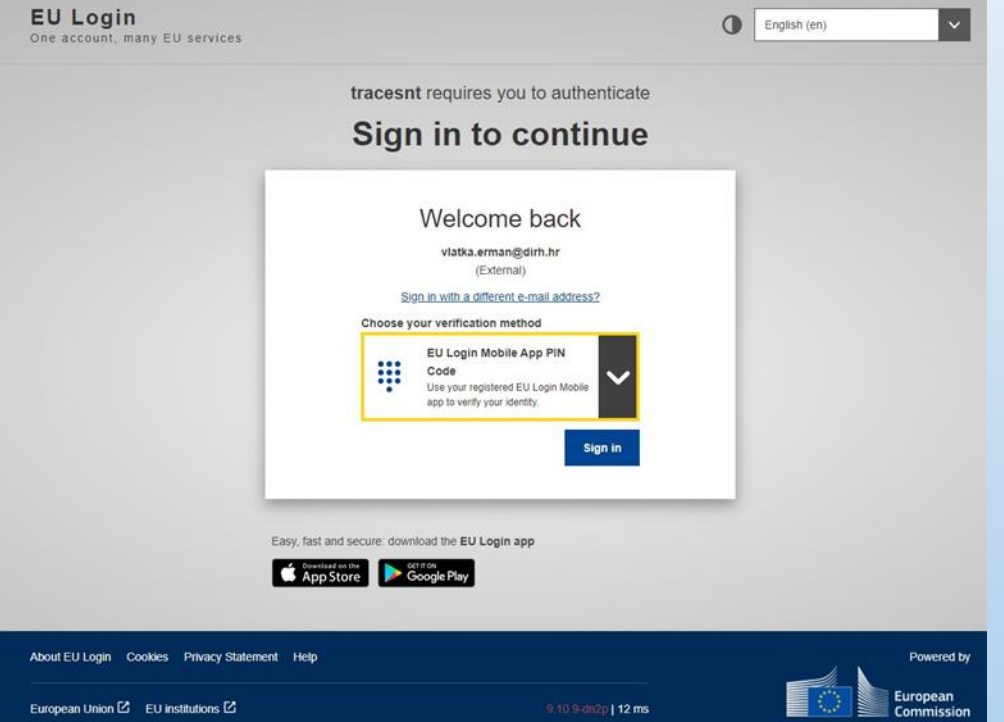

2. kliknuti na prijavu odn. "*Sign in*" 3. na ekranu se otvara slika s daljnjim uputama  $\begin{array}{|c|c|} \hline 3. \hline \end{array}$ **EU Login** English (en) One account, many EU services tracesnt requires you to authenticate **Awaiting confirmation of device** We have sent a request to your mobile device. 1. Open the EU Login Mobile App. Wait for the app to display pending authentication requests.

3. Confirm using your PIN code or use biometric authentication

In earlier versions of the app, step 1 can be done by accepting the notification

2. Press Continue.

1. odabrati "*EU Login Mobile App PIN Code*" način potvrde

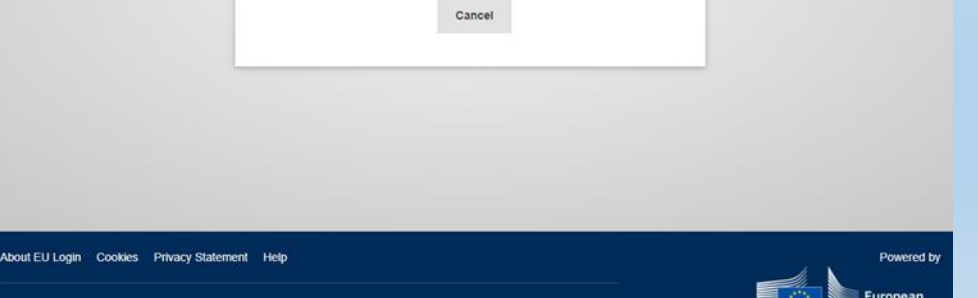

### **Postupak prijave na EU Login račun s EU login mobilnom aplikacijom**

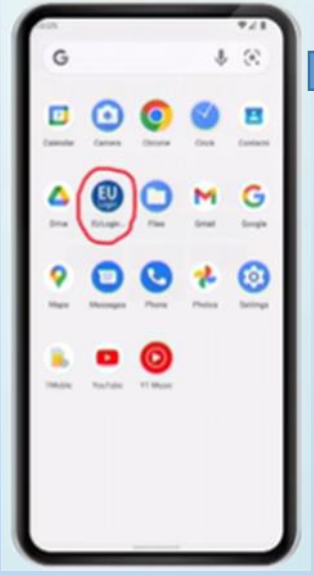

4. otvoriti EU login aplikaciju na mobilnom uređaju 4.

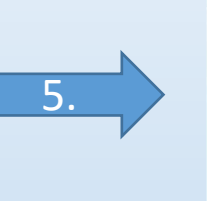

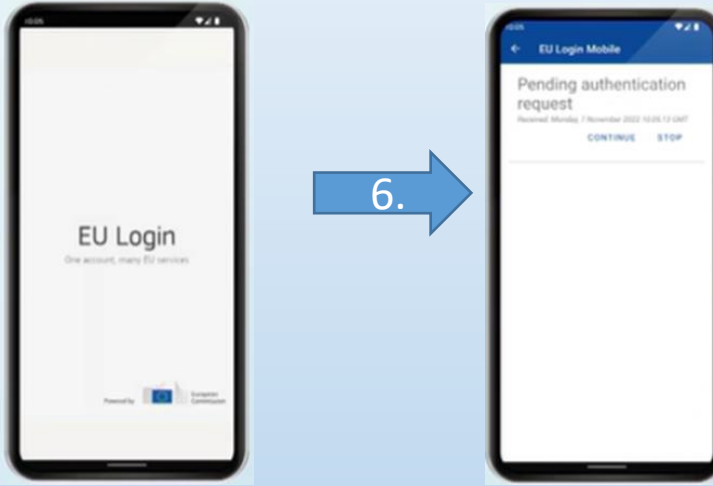

6. Kliknuti "*Continue*" (nastaviti)

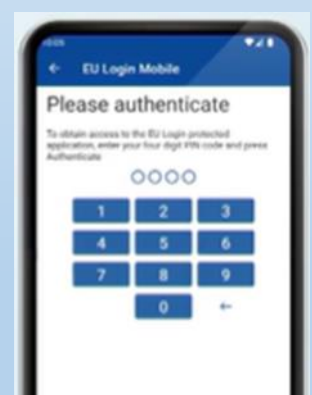

7. Upisati svoj PIN kod ili staviti otisak prsta ako je omogućeno

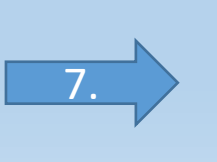

### **Postupak prijave na EU Login račun s EU login mobilnom aplikacijom**

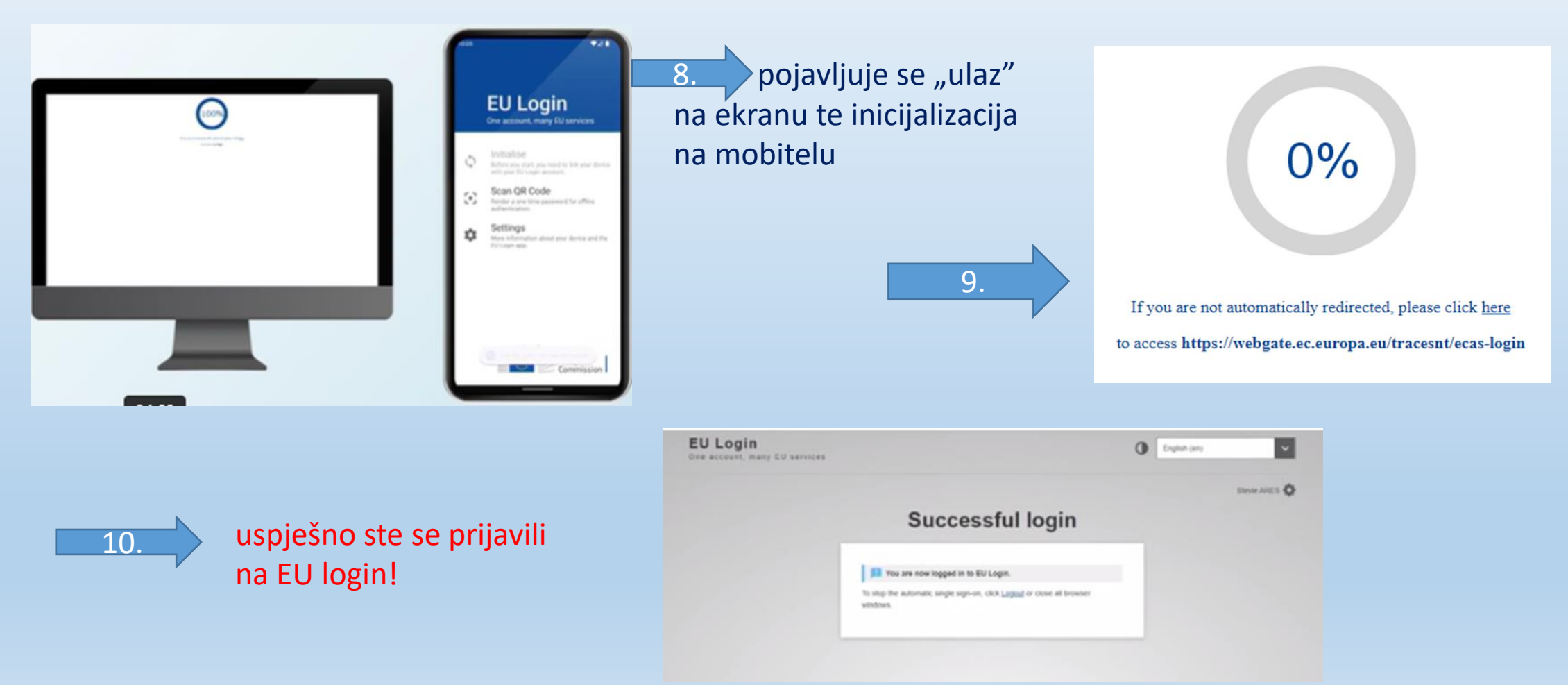

![](_page_18_Picture_0.jpeg)

### **ASK - TRACES modeli certifikata**

- Model INTRA EMERGENCY → Delegirana Uredba (EU) 2020/687
- Model CSF ASF  $\rightarrow$  Provedbena Uredba (EU) 2023/594

![](_page_18_Picture_44.jpeg)

![](_page_19_Picture_0.jpeg)

### **ASK - TRACES modeli certifikata**

• Model INTRA – EMERGENCY  $\rightarrow$  Delegirana Uredba (EU) 2020/687 → prisutni slučajevi bolesti

![](_page_19_Picture_57.jpeg)

Model CSF – ASF  $\rightarrow$  Provedbena Uredba (EU) 2023/594  $\rightarrow$ država podijeljena u zone ograničenja I., II. i III.

![](_page_19_Picture_58.jpeg)

![](_page_20_Picture_0.jpeg)

### **Plan puta (AJL – Animal Journey Log)**

![](_page_20_Picture_115.jpeg)

Poveznice  $\mathcal \Box$   $\varnothing$  Journey log described in AJL.HR.2024.0001144 26/04/2024 12:38:06 +02:00 **CEST** 

- dokument u TRACES sustavu dobrobit životinja i zaštita životinja tijekom prijevoza te povezanih radnji
- unutar EU-INTRA certifikata kreira gospodarski subjekt
- samostalan dokument kreiran iz glavnog izbornika – kreira gospodarski subjekt ili ovlašteni prijevoznik
- procijenjeno vrijeme putovanja životinja u EU-INTRA certifikatu duže od 8 sati  $\rightarrow$  TRACES NT zahtijeva izradu plana puta životinja
- nema zakonske osnove za obvezu ispunjavanja AJL u EU-INTRA certifikatu
- **moguć ispis svih 5 dijelova**
- TRACES NT Upute za izradu plana puta

![](_page_21_Picture_0.jpeg)

## **Mogućnost korištenja ne-poslovnog subjekta (use non-business entity)**

- mogućnost pojedinih polja određenih TRACES dokumenata
- koristiti kao zadnju opciju
- prednost odobreni subjekti upisani u TRACES

![](_page_21_Picture_63.jpeg)

- otvara se polje: naziv, zemlja, grad, adresa i telefon
- obvezna polja označena crvenom zvjezdicom

![](_page_21_Picture_64.jpeg)

Use a non business entity as your last choice. Using a non business entity is not recommended because they are not controlled by any authority and you cannot re-use them.

![](_page_22_Picture_0.jpeg)

![](_page_22_Picture_1.jpeg)

**TRACES Trade Control** and Expert System

# Hvala na pažnji!

dr.sc. Vlatka Erman Oštrić, dr.med.vet.

e-mail: [vlatka.erman@dirh.hr](mailto:vlatka.erman@dirh.hr)

tel.: 01/2375 488